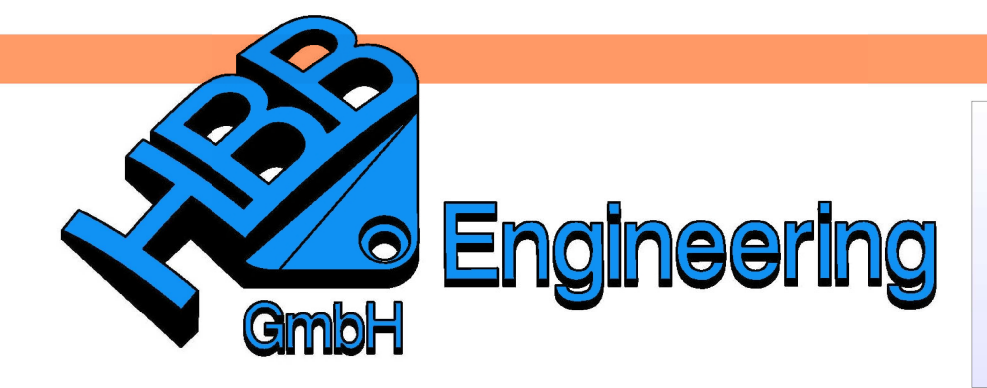

**HBB Engineering GmbH** Salzstraße 9 D-83454 Anger

Telefon +49 (0)8656-98488-0 Telefax +49 (0)8656-98488-88 Info@HBB-Engineering.de www.HBB-Engineering.de

# **Gespiegelte Teile**

 $-$  60  $-$ 

Version: NX 8.5 Ersteller: Sebastian Höglauer

 $\circ$ 

# **1 Spiegelarten**

Um Teile zu spiegeln, gibt es in NX vier Möglichkeiten. Hier sind die **Vorund Nachteile aus unserer Sicht**.

 $\sim$   $\sim$ 

Transformation ist seit NX 7.5 wieder über den Menüweg zu finden.

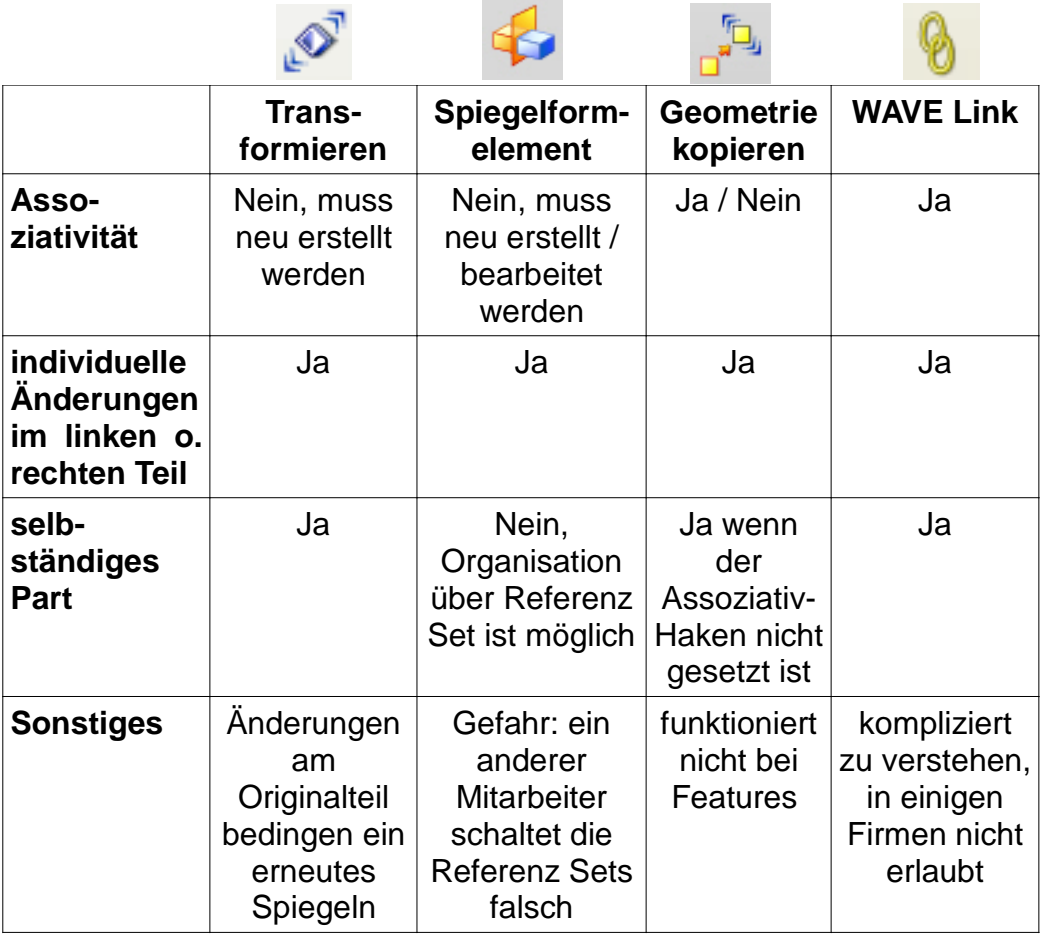

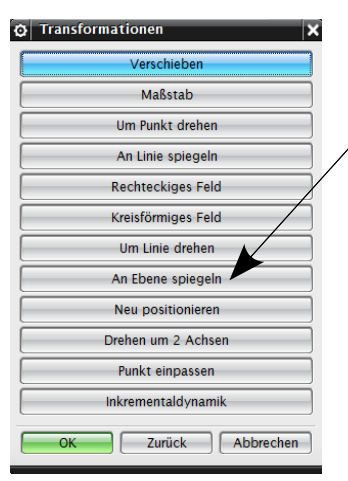

#### **1.1 Transformation**

Hier wählen Sie die geeignete Transformation (in diesem Fall An Ebene spiegeln).

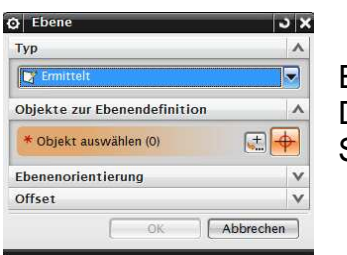

Ebenenmenü zur Definition der Spiegelebene.

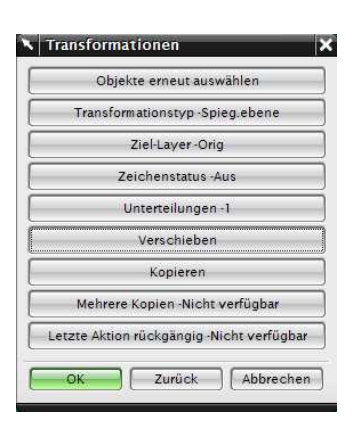

Beenden Sie die Operation mit Kopieren und schließen das Fenster mit Abbrechen. **Diese Kopien sind nicht Assoziativ!** Bei Veränderungen am Originalteil muss neu gespiegelt werden, um diese Änderung auf das abgeleitete Teil zu übertragen.

## Einfügen > Assoziative Kopie > Körper spiegeln

Insert > Assoziativ Copy > Mirror Body

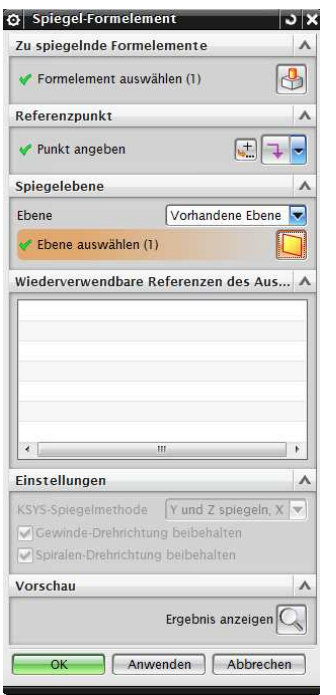

#### **1.2 Körper spiegeln**

Erzeugen Sie zuerst eine Bezugsebene (Spiegelebene) an der das Teil gespiegelt werden soll.

Wählen Sie die Funktion Körper spiegeln. Markieren Sie nun das Teil und danach die Spiegelebene. Bestätigen Sie mit OK.

Wollen Sie nachfolgende Änderungen im Originalteil auf das gespiegelte Teil übertragen, so müssen Sie diese nur im Teilenavigator in der Reihenfolge vor die Spiegelung (MIRROR) versetzen. Und den Befehl Körper spiegeln bearbeiten  $\rightarrow$  Änderungen auswählen und mit "OK" bestätigen. Oder aber auch das ganze Bauteil neu spiegeln.

Um die "richtige" Seite in einer Baugruppe zu steuern verwenden Sie unterschiedliche Referenz-Sets (z.B.: Referenz Set **linkes\_Teil**, **rechtes\_Teil**)

# **1.3 Geometrie kopieren**

Wählen Sie den Typ Spiegeln und dann das zu spiegelnde Bauteil. Geometrie kopieren funktioniert nicht bei Features.

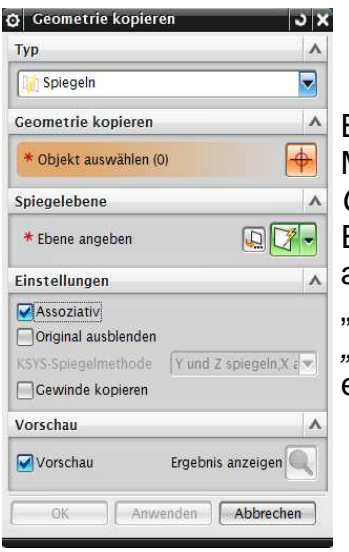

Bei der Angabe der Ebene besteht auch die Möglichkeit, eine neue Ebene zu erzeugen.

Geometrie kopieren bietet die Einstellung, die Assoziativität auszuschalten, um somit einen dummen" Körper zu erzeugen, der als Körper" (Body) im Formelementbaum erscheint.

### **1.4 Wave Links**

Speichern Sie das Originalteil, öffnen Sie eine Seed-Part.

- Erzeugen Sie eine Bezugsebene (Spiegelebene) an der das Teil gespiegelt werden soll.
- Fügen Sie es nun mit der Baugruppenfunktion Vorhandene Komponente hinzufügen ein.
- Nun wählen Sie die Funktion Wave Geometrie Linker und spiegeln den Körper an der Spiegelebene.

Öffnen Sie erneut ein Seed-Part.

Fügen Sie, wie zuvor, das Originalteil ein.

Verlinken Sie dieses mit der Funktion Körper spiegeln.

Setzen Sie das Originalteil auf Referenz Set Leer (Empty).

Speichern des Teils nicht vergessen!

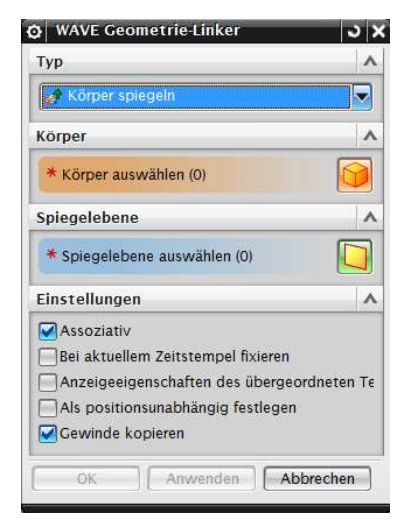

Einfügen > Assoziative Kopie > Geometrie kopieren

Insert > Assoziativ Copy > Instance **Geometry** 

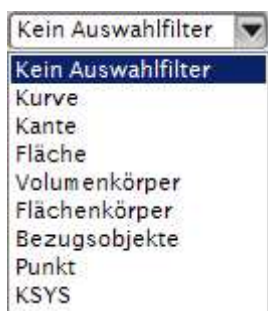

Einfügen > Assoziative Kopie > Wave Geometrie Linker Insert > Associativ Copy > Wave Geometry Linker

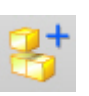

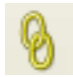

#### 1 Spiegelarten

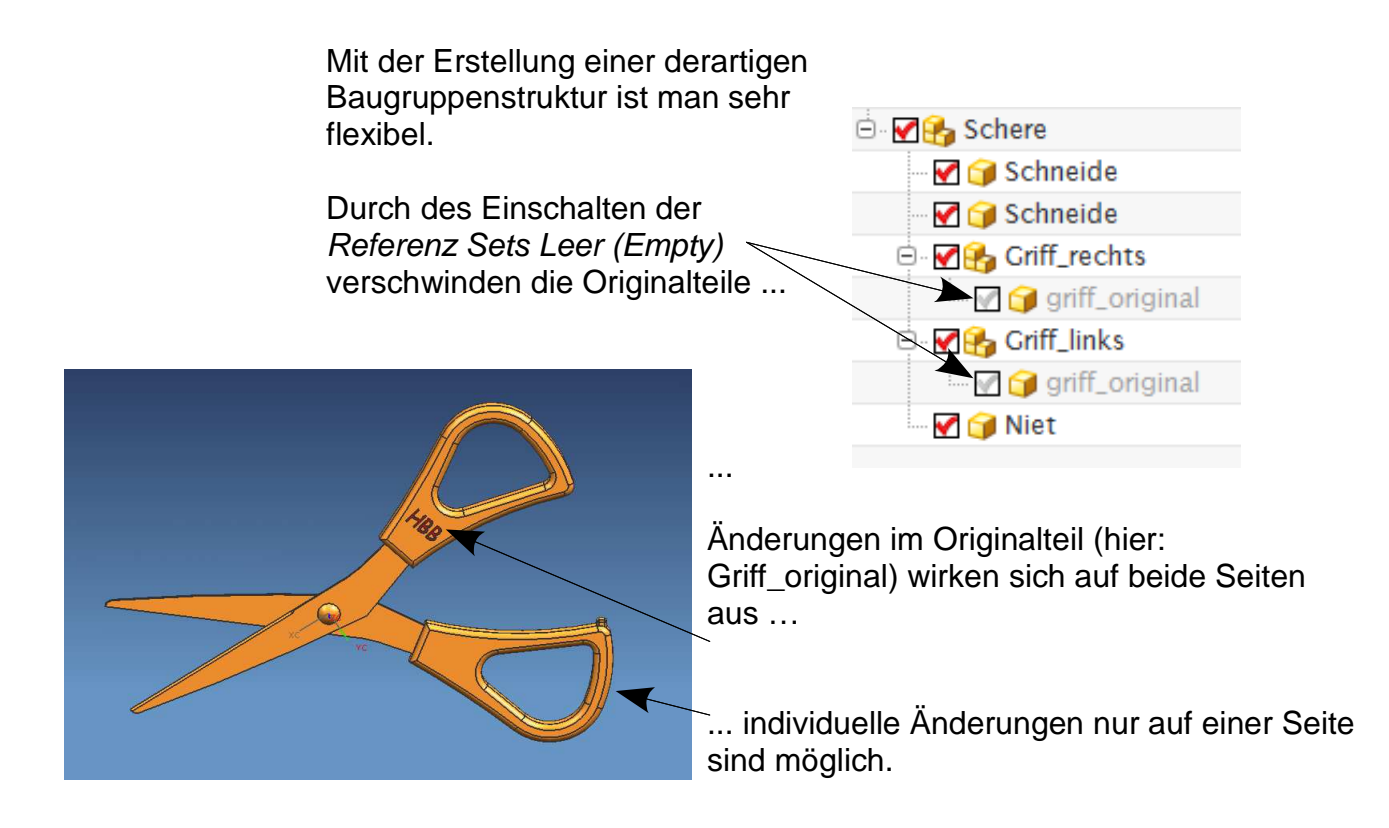